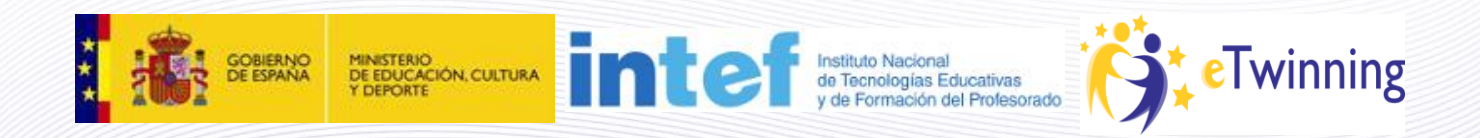

# **Material de Formación Curso eTwinning 2.0**

**Edición febrero 2013 Unidad 5**

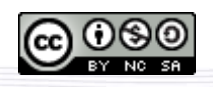

Este curso está bajo [Licencia CC Reconocimiento-No comercial-Compartir 3.0.](http://creativecommons.org/licenses/by-nc-sa/3.0/)

# **Unidad 5**

#### **Secciones Unidad 5**

# **Introducción 5**

En la Unidad 5 seguimos con el estudio del TwinSpace, esta vez explorando las secciones pendientes, los perfiles del profesor, del alumno y del visitante, y viendo herramientas de gestión, tales como añadir nuevos miembros y otorgarles permisos.

Finalmente, nos referiremos brevemente al Diario de Proyecto, los Grupos eTwinning y los Encuentros Didácticos. Estas herramientas y funcionalidades ofrecen múltiples posibilidades a los profesores, por lo que es conveniente que conozcas su existencia y su uso.

Éstos son los documentos que encontrarás:

- 1. **Documentos 5.a: Otras secciones del TwinSpace:** Un recorrido por las secciones Profesores, Alumnos, el Chat y la Guía.
- 2. **Documentos 5.b: Perfiles y alta de usuarios:** permisos que otorga cada perfil y acciones que permite realizar. Cómo dar de alta más miembros aparte de los socios fundadores.
- 3. **Documentos 5.c: Diario de Proyecto. Grupos eTwinning. Encuentros Didácticos** Cómo utilizar el diario de proyecto, cómo ingresar en un Grupo eTwinning y cómo participar en un Encuentro Didáctico online.

# **Documentos 5.a. Otras secciones del TwinSpace.**

Finalizamos la Unidad 4 con un estudio en profundidad de la sección **Página de Actividades**.

Continuamos explorando otras secciones del Twinspace.

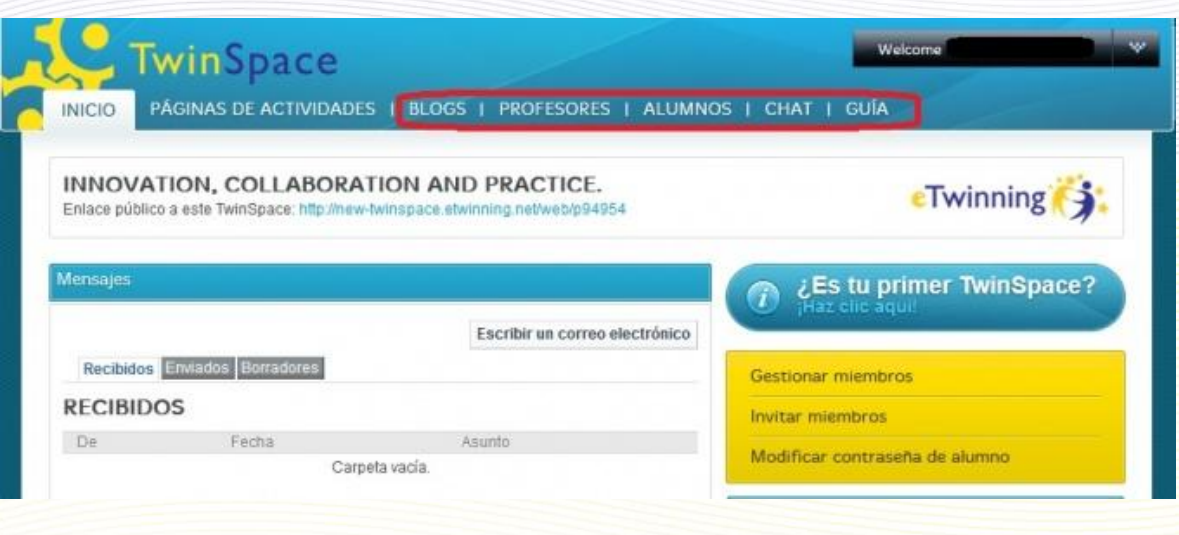

#### **Contenido**

- Sección [Blog](#page-2-0)s
- Sección de **[profesores](#page-3-0)**
- Sección de **[alumnos](#page-4-0)**
- Sección de [chat](#page-6-0)
- Sección [Guía](#page-7-0)
- [Añadir y eliminar pestañas](#page-8-0)

# <span id="page-2-0"></span>**Sección Blogs**

La sección Blogs está orientada a dar a conocer, en forma de noticias, nuestro proyecto y su desarrollo a cualquier persona que acceda al portal de eTwinning.

El aspecto de esta sección es el siguiente:

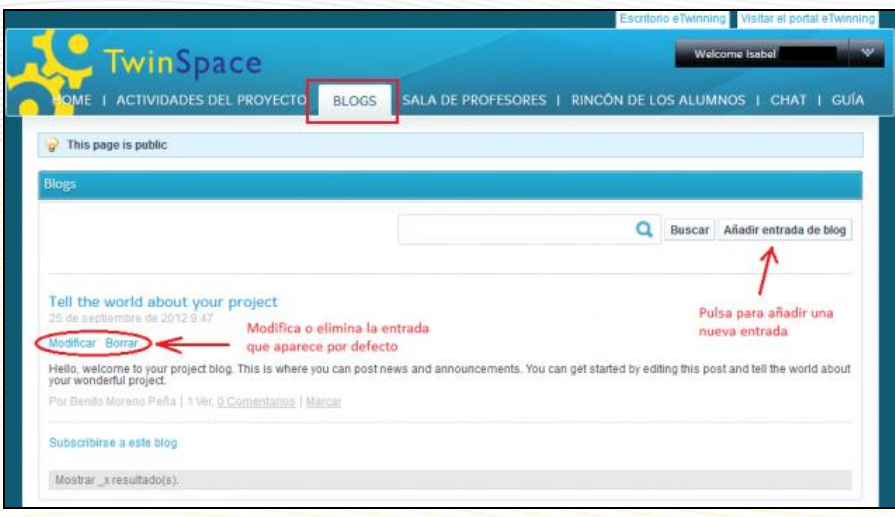

<span id="page-3-0"></span>Su estructura es la de Blog, pudiendo hacer entradas tal y como se explicó en el apartado de Actividades del proyecto. Como puedes observar, aparece por defecto una primera entrada que puedes modificar o borrar si así lo deseas.

#### **Sección de profesores**

La sección de Profesores se utiliza como medio de comunicación con los otros participantes en el proyecto que tienen el perfil de "profesor-administrador" o de "profesor-miembro", y no es visible para otros perfiles (en la unidad siguiente se detallarán los perfiles existentes). Es el lugar perfecto para que se comuniquen, planifiquen las tareas del proyecto o guarden datos de gestión del aula, como evaluaciones, calificaciones, etc.

Además de contar con una biblioteca de documentos/Archivos, dispone de la herramienta foro, muy recomendable para facilitar la planificación y organización del proyecto y para que los profesores mantengan una comunicación fluida y puedan debatir en privado temas de su interés.

La característica especial que distingue a esta sección es que el alumnado no puede acceder a ella, ni siquiera le será visible cuando ellos accedan a TwinSpace.

4

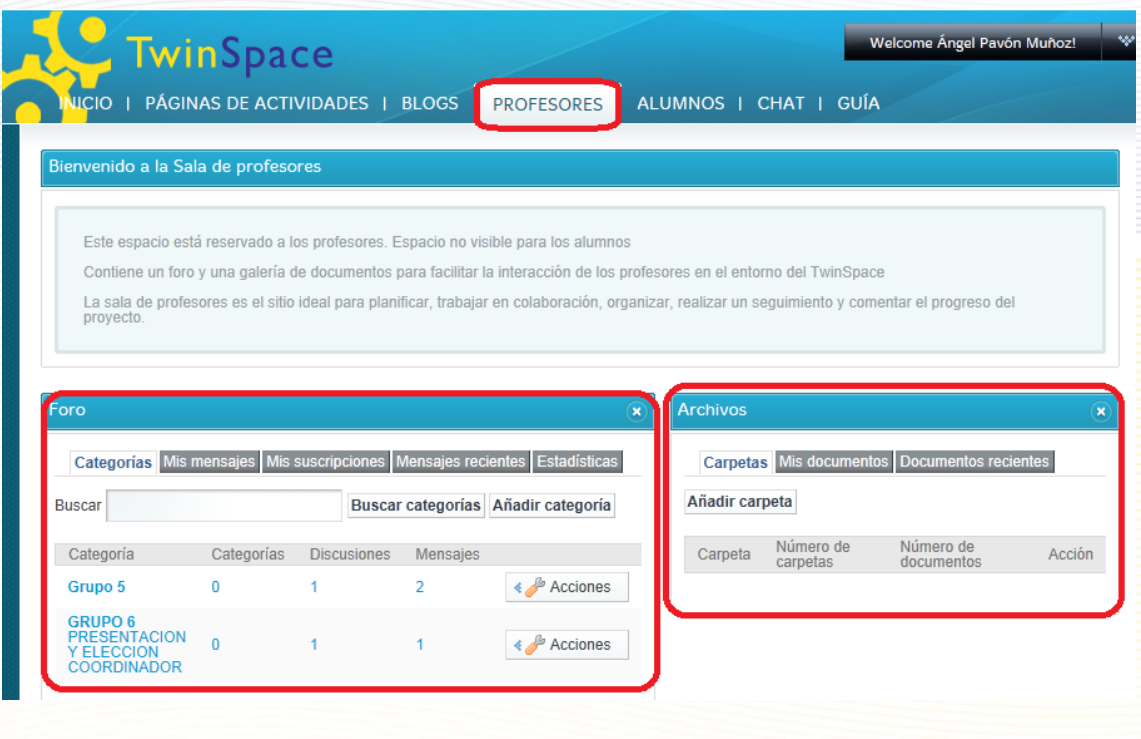

## <span id="page-4-0"></span>**Sección de los alumnos**

Los alumnos también tienen un área "privada", similar a la sección de Profesores. Se trata de la sección de Alumnos, un lugar distendido donde los alumnos que sean miembros del TwinSpace pueden interactuar entre ellos e intercambiar material no necesariamente relacionado con su proyecto escolar, enriqueciendo así su vida personal.

Además, pueden presentarse al resto de compañeros del proyecto, ofrecer información sobre ellos mismos, participar en debates a través del foro y trabajar en el proyecto. Para facilitar estas actividades, la sección de Alumnos dispone por defecto de un foro y una Biblioteca de documentos, y se pueden añadir más herramientas si se estima conveniente. Participar en el Rincón de los Alumnos fomenta la autonomía y responsabilidad de los estudiantes.

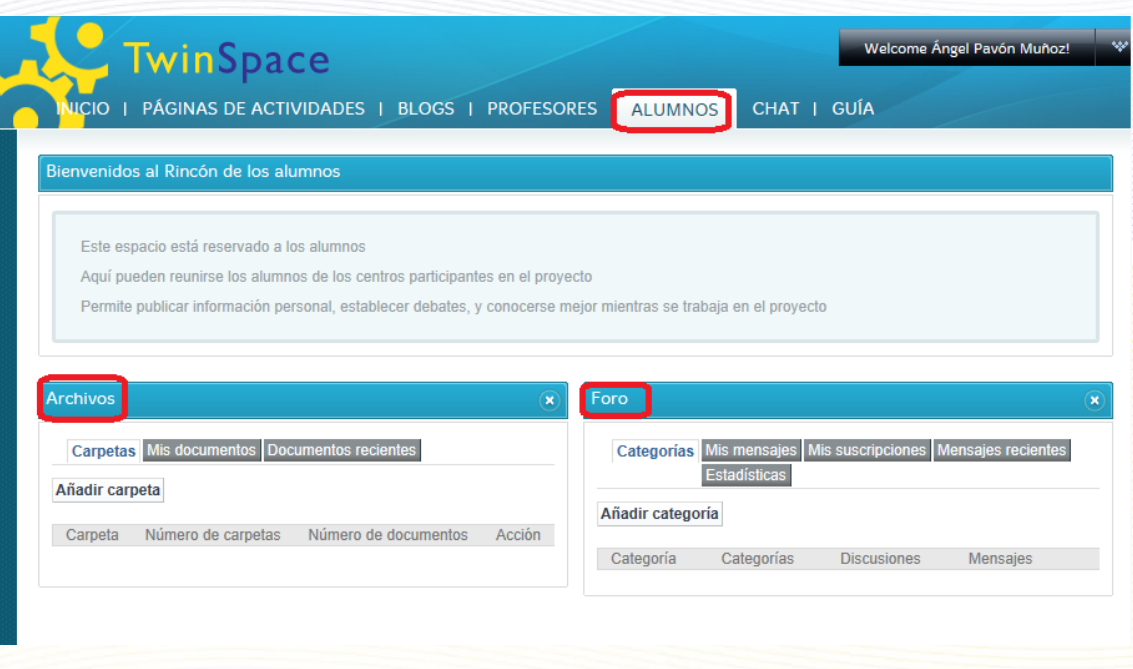

#### [Para saber más](http://www.etwinning.es/es/ideas/recomendaciones/404-la-implicacion-del-alumnado-como-factor-de-exito-del-proyecto) (la implicación de los alumnos)

**IMPORTANTE**: Para garantizar la privacidad y seguridad de los profesores y los alumnos en los proyectos eTwinning, las secciones "Profesores" y "Alumnos" son espacios privados, es decir, solo los miembros del TwinSpace con perfil de profesor o de alumno pueden ver estas secciones y acceder a ellas. Además, estas secciones no se pueden hacer públicas como ocurre con las páginas de actividades.

## <span id="page-6-0"></span>**Chat**

El chat es la siguiente sección en el menú principal. Si pinchamos en esta pestaña, tendremos acceso directo a la herramienta del chat, en la que nosotros mismos y nuestros alumnos podremos conversar con el resto de socios del proyecto.

El chat es una herramienta que está en proceso de desarrollo y adaptación al TwinSpace. Por este motivo, no todas sus funcionalidades están operativas actualmente. Sin embargo, podremos participar en el chat general y también tendremos la posibilidad de realizar chats privados con otros participantes que estén conectados al chat. Los elementos fundamentales del chat principal son:

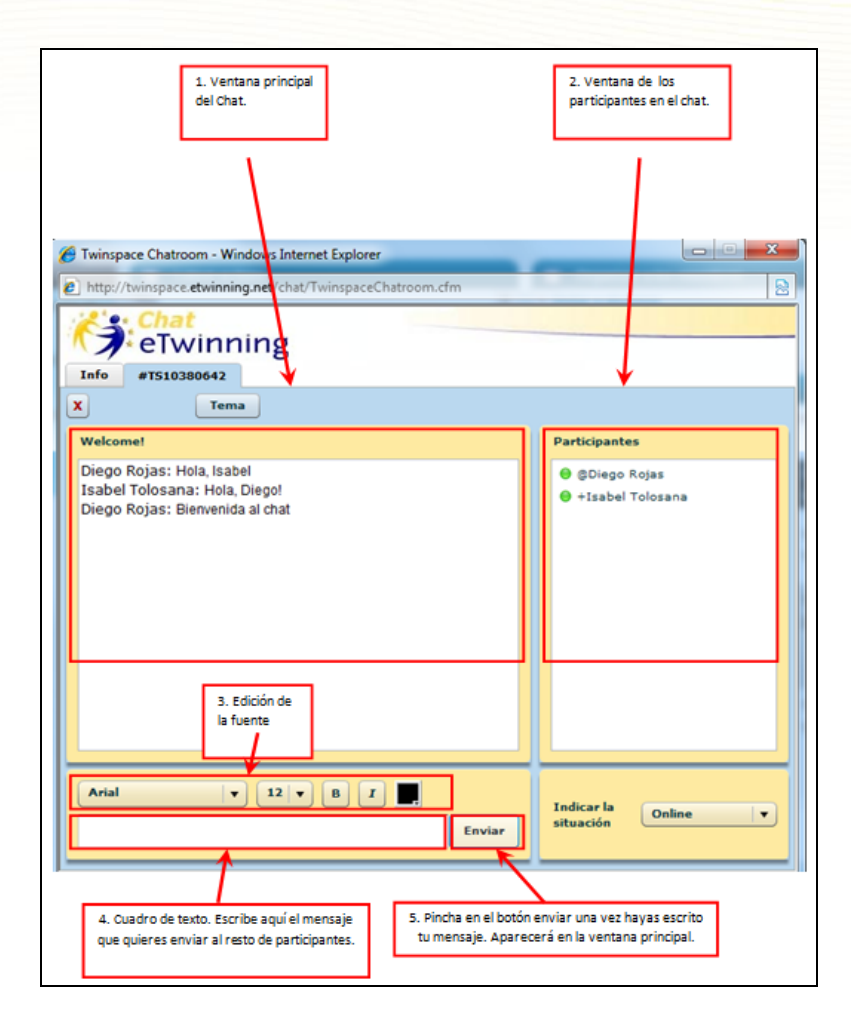

1. Chat general. En esta ventana podremos ver el hilo de conversación en el que participan todos los usuarios conectados al chat en ese momento.

- 2. La ventana de los participantes. En esta ventana se muestra el listado de participantes en el chat general.
- 3. Comandos para editar la fuente. Aquí podemos elegir el tipo de letra, el tamaño y el color. También podemos seleccionar si queremos que la letra de nuestro mensaje aparezca en negrita o cursiva.
- 4. Cuadro de texto. Aquí es donde escribimos el mensaje que queremos compartir con el resto de participantes.
- 5. ENVIAR. Cuando hemos escrito nuestro mensaje, debemos pinchar en este botón para que aparezca en la ventana principal del chat.

Podremos iniciar también una conversación privada con un participante en el chat. Para hacerlo, debemos pinchar con el botón derecho del ratón en el nombre de uno de los participantes en la ventana "participantes". Después seleccionaremos la opción "Go private". En el menú superior nos aparecerá una nueva pestaña que pertenecerá al chat privado.

<span id="page-7-0"></span>**IMPORTANTE**: En los chats privados solo pueden participar dos usuarios.

### **Guía**

Al hacer clic con el ratón en esta pestaña, el sistema se dirige a la página del Servicio Central de Apoyo que contiene la guía del TwinSpace; ésta puede ayudarte a sacar el máximo partido al espacio de colaboración de tus proyectos.

El aspecto del manual es el siguiente:

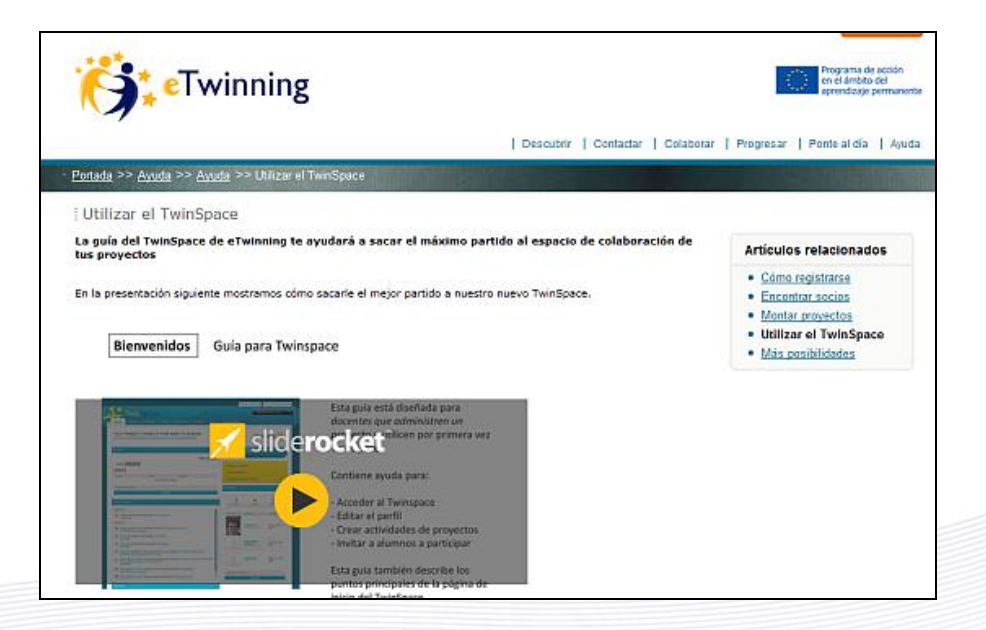

# <span id="page-8-0"></span>**Añadir y eliminar pestañas**

El TwinSpace nos permite personalizar las pestañas que queremos ver. Para añadir una nueva pestaña haremos clic en el botón **Añadir página**:

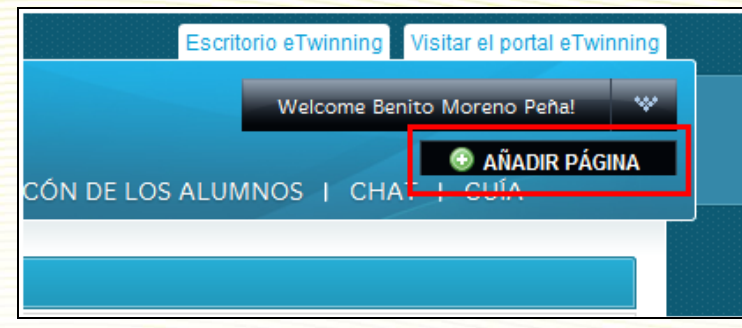

Nos aparece un cuadro de texto donde pondremos el nombre de la nueva pestaña, y posteriormente le daremos a **Guardar**:

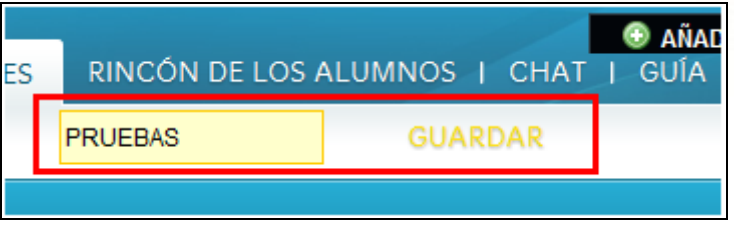

Queda así creada una nueva pestaña. Ahora tendríamos que añadirle herramientas para poder trabajar en ella:

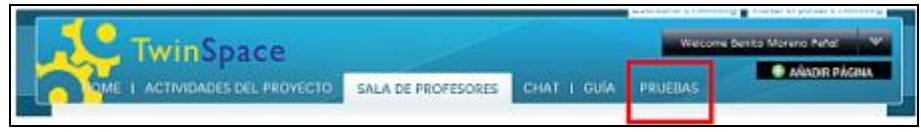

Finalmente indicar que también podemos eliminar las pestañas, incluso de secciones relevantes como *Actividades de proyecto* o *sección de Profesores*. Para eliminar una pestaña pasamos el ratón por encima; en ese momento aparece un pequeño círculo rojo en la parte superior derecha que, si hacemos clic sobre él, eliminará la pestaña.

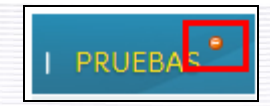

# **Documentos 5.b. Perfiles y alta de usuario**

El perfil de un usuario del TwinSpace otorga una serie de permisos para hacer determinadas acciones o no poder hacerlas. Por ejemplo, con un determinado perfil podremos crear actividades pero con otro no. Incluso según el perfil que tengamos veremos opciones de TwinSpace que con otro papel no aparecen.

Esta es la lista de los perfiles con los que un usuario puede acceder al TwinSpace de un proyecto:

**Profesor-administrador**. Tiene control y acceso absolutos a todas las partes del TwinSpace: podrá dar de alta nuevas actividades, nuevos usuarios y, en general, realizar todas las acciones posibles en el TwinSpace. Entre otras cosas, es el único que puede decidir qué partes se mantienen privadas y cuales se hacen públicas. Los socios fundadores de un proyecto son, automáticamente, profesores-administradores del TwinSpace.

**Profesor-miembro**. Puede participar en las distintas actividades, colaborando con sus imágenes, documentos, añadiendo mensajes en blogs, wikis y foros, una vez que todas estas herramientas hayan sido creadas por un administrador. Tampoco podrá dar de alta nuevos usuarios. Participará también en la sala de profesores y en otros espacios habilitados para este perfil. Cuando se añade un socio/docente al proyecto, el sistema, por defecto, le otorga el rol de profesor-miembro en el TwinSpace.

Aunque posee algunos privilegios más que el alumno-miembro, su labor es muy parecida.

**Alumno-administrador**. Con este perfil, un alumno puede añadir nuevas páginas de actividades, modificar los elementos de la sección de Alumnos, etc. La principal diferencia con el papel de profesor-administrador es que no puede dar de alta a nuevos usuarios.

**Alumno-miembro**. Puede participar en la sección de Alumnos, contestar en los foros, participar en chats y cargar archivos y fotos.

**Visitante**. Mediante un nombre de usuario y una contraseña, el Visitante podrá acceder a los contenidos que deseemos, aunque no se hayan hecho públicos. Posteriormente, podemos restringir el acceso del "Visitante" a las áreas que no queramos que vea. Este usuario no tiene derechos de escritura ni edición en ninguna sección del TwinSpace.

A veces, trabajar con TIC y, principalmente con Internet, puede generar cierta desconfianza entre padres y otros compañeros. Con el papel/rol de visitante, los padres podrán ver qué están haciendo sus hijos, cómo trabajan y en qué consiste exactamente el proyecto. El papel de visitante puede ser también utilizado para invitar a tu director a ver lo que estás haciendo con

tus alumnos, si él no va a trabajar en el proyecto. También es un papel recomendable si queremos presentar el proyecto a Sello de Calidad; de esa forma, se permite el acceso de los evaluadores a todo el trabajo realizado y el proceso seguido.

#### **Asignar derechos de usuario**

Antes de añadir a un docente al TwinSpace, debemos decidir qué perfil otorgarle, dependiendo del trabajo que vaya a realizar. En caso de necesidad se pueden modificar estos papeles en cualquier momento.

#### **Algunos consejos**:

- Daremos derechos de profesor-administrador a todos aquellos que estimemos conveniente, sobre todo para que participen de una manera activa, teniendo bien clara la responsabilidad que entraña el acceso a todas las herramientas: edición, creación, eliminación... Por lo tanto los administradores deberán tener conocimientos básicos de la gestión de TwinSpace y conocer sus atribuciones y posibilidades, para evitar posibles conflictos y errores.
- Debemos dar derechos de administrador al profesorado que desempeñe funciones organizativas en el proyecto, que dirija grupos de alumnos y queremos que los gestionen. En proyectos con muchos socios, es conveniente que haya también varios profesores-administradores, con el fin de evitar que un grupo reducido se cargue de excesivo trabajo y se compartan las responsabilidades.
- Es conveniente que el profesorado que se inicia en eTwinning y en el TwinSpace, sobre todo si no tiene mucha experiencia en el manejo de las TIC, tenga al principio perfil de profesor-miembro. Posteriormente se podrán ampliar sus atribuciones y responsabilidades. Tener un perfil de miembro no significa menos atribuciones en el proyecto; es un paso previo a asumir responsabilidades completas en la gestión y llevar a buen puerto y con compromiso el trabajo diseñado.
- El de profesor-miembro también puede ser un perfil apropiado para los docentes que vayan a hacer contribuciones puntuales al proyecto, sin participar completamente en él.

# **Documentos 6.c. Alta de usuarios**

Una vez que se crea el Twinspace de un proyecto, sólo hay dos usuarios que pueden acceder a él: nuestro socio y nosotros.

Por tanto, la primera acción que conviene hacer es dar de alta a todos los profesores y alumnos que vayan a participar en el proyecto. Recuerda que siempre será posible dar de alta a nuevos usuarios que se vayan incorporando al proyecto.

En el momento de dar de alta a cada usuario debemos decidir qué papel va a tener dentro del TwinSpace.

Nosotros, por el hecho de haber fundado el proyecto, tenemos el papel de profesoradministrador, que tiene todos los permisos posibles en TwinSpace.

#### **Crear usuarios con el papel de profesor, alumno o visitante registrado**

El proceso es el siguiente:

En la página principal del TwinSpace nos dirigimos a *Invitar miembros*, que se encuentra en el lateral derecho, debajo de *Gestionar miembros*.

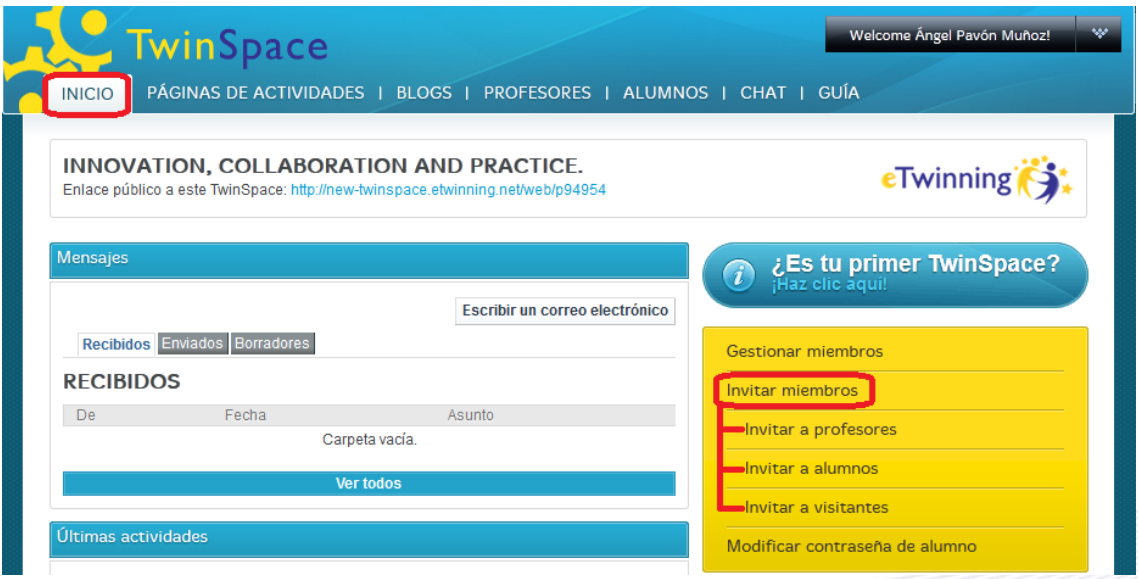

Al pulsar en Invitar miembros, se nos despliegan tres posibilidades: invitar a profesores, invitar a alumnos e invitar a visitantes.

#### **Invitar a profesores**

Si lo que queremos es invitar a profesores, la primera acción que se nos va a pedir es seleccionar el país del profesor al que deseamos invitar:

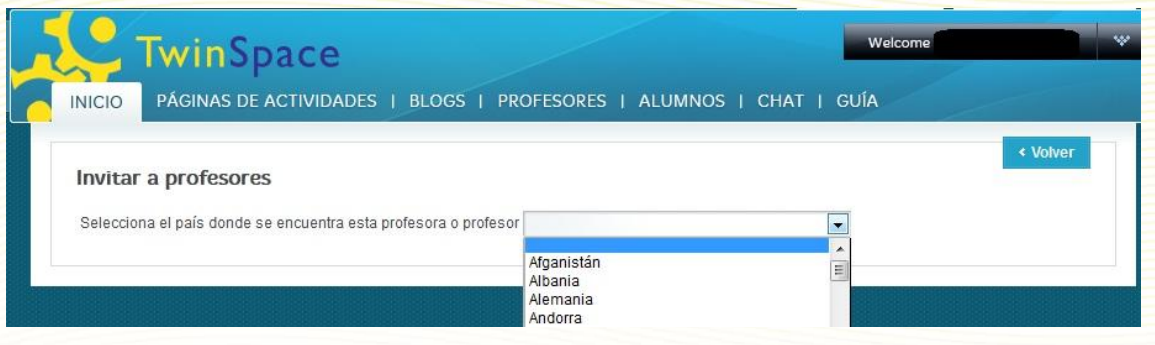

Una vez seleccionado el país podemos obtener dos mensajes diferentes.

Si el país seleccionado está integrado en el programa eTwinning, se recuerda que si lo que pretendemos es su participación en el proyecto, lo que debemos hacer es invitarle desde el escritorio, para lo cual el docente en cuestión debe estar registrado, o registrarse, si no lo está.

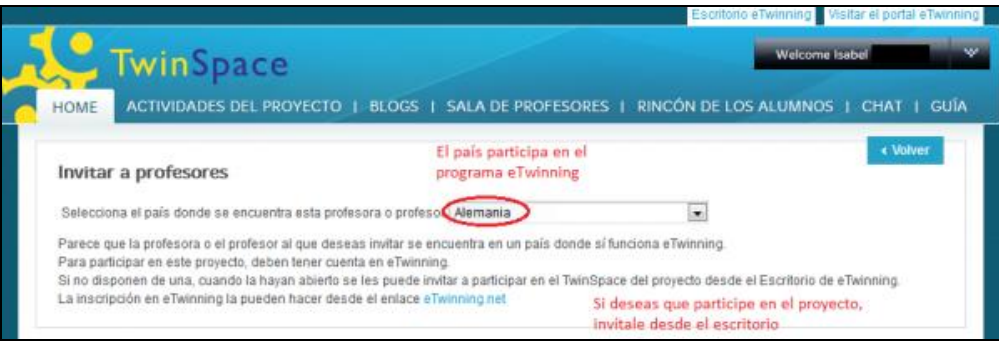

La otra opción se presenta cuando el profesor pertenece a un país que no forma parte de la red eTwinning. En este caso bastará con escribir la dirección de correo electrónico del profesor a quien deseamos invitar:

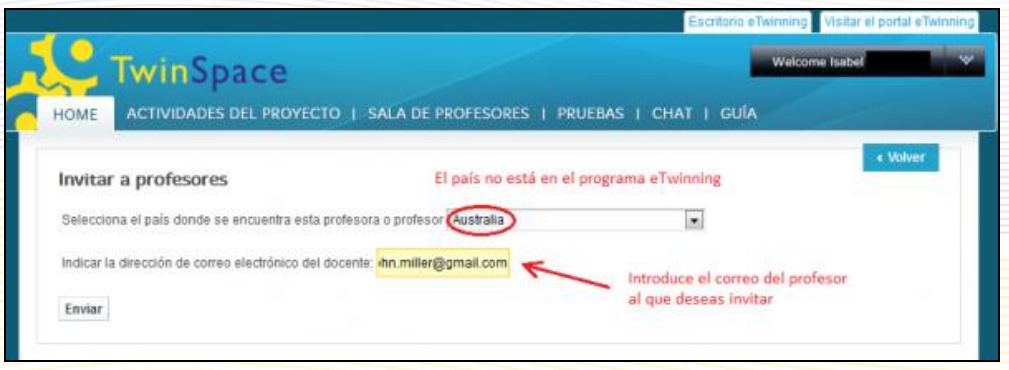

Al pulsar *Enviar* aparecerá una pantalla con una serie de campos que deberás completar obligatoriamente, entre otros, el del centro escolar del profesor. Tanto el nombre de usuario como la contraseña asignados por defecto por la plataforma pueden ser modificados:

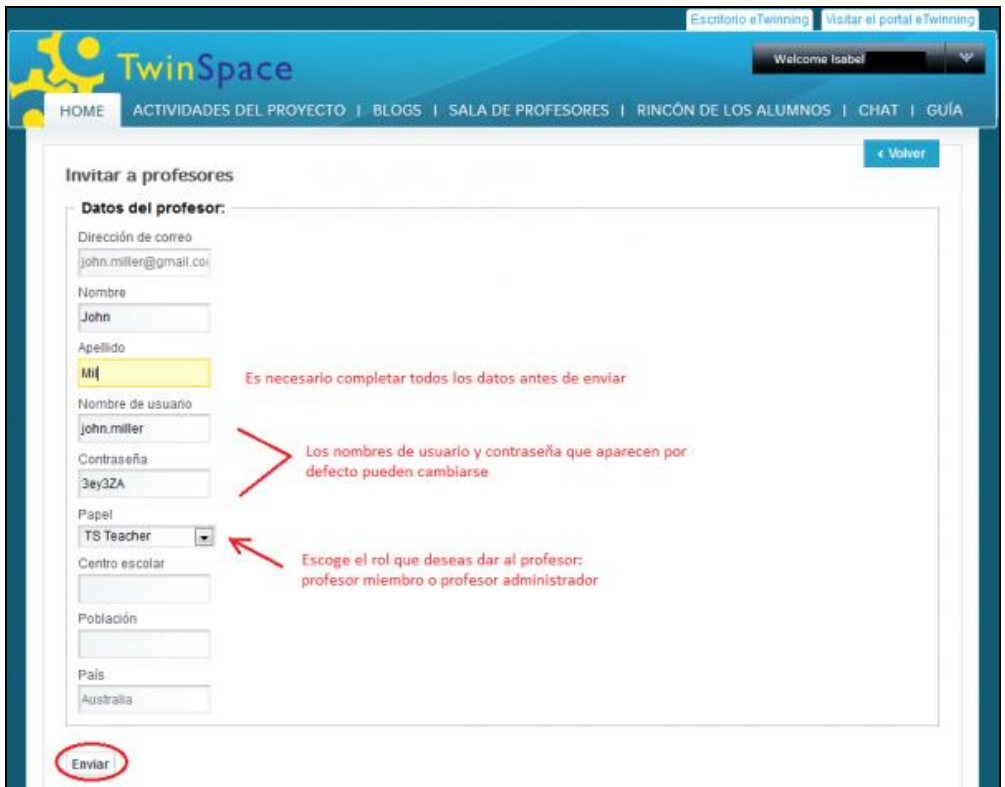

Es además en esta pantalla en la que tendrás la oportunidad de elegir el rol que quieres asignar al profesor al que invitas: profesor miembro o profesor administrador.

Al hacer clic en enviar, cada uno de los profesores invitados de este modo recibe una invitación en su correo electrónico:

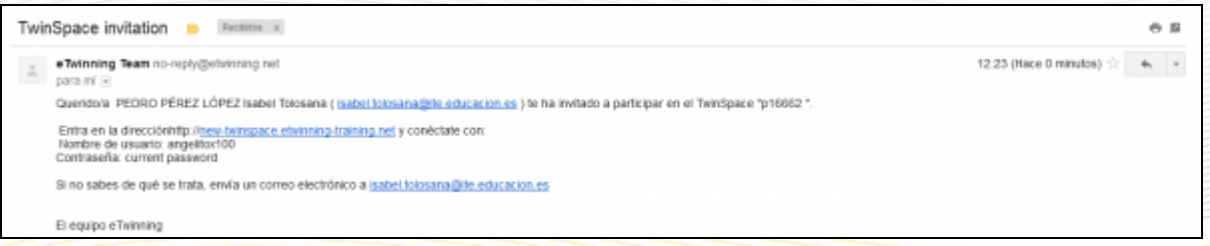

#### **Invitar a alumnos**

Un proyecto eTwinning es un proyecto en colaboración en el que participan docentes y alumnos de diferentes países. Para favorecer y fomentar la implicación de los alumnos en un proyecto, lo ideal es darlos de alta en el TwinSpace, lo que les permite trabajar colaborativamente, haciendo uso además de todas las herramientas de comunicación disponibles en el mismo.

Dar de alta a los alumnos es similar a la forma de hacerlo con los docentes. Pulsamos en Invitar miembros y seleccionamos Invitar alumnos.

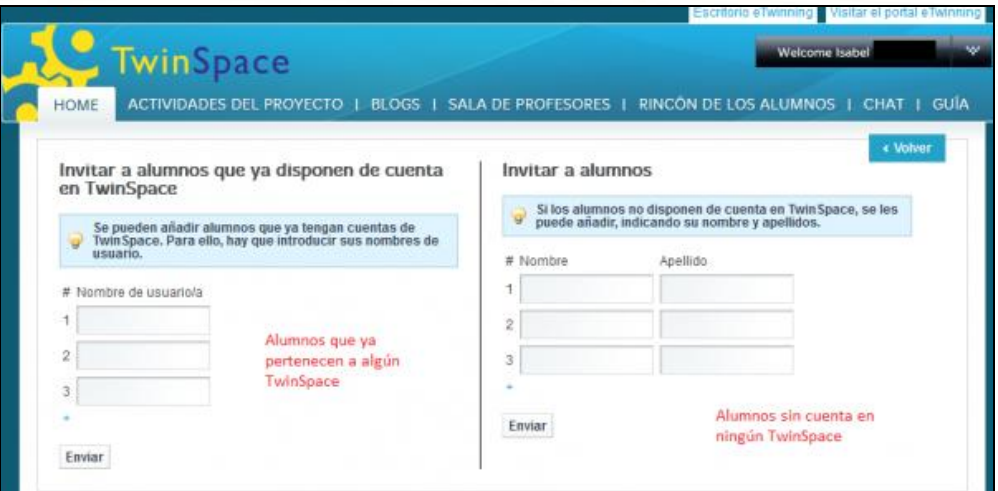

La plataforma diferencia dos casos distintos:

a) Invitar a alumnos que ya tienen cuenta en algún TwinSpace, en cuyo caso bastaría con introducir su nombre de usuario

b) invitar a alumnos que nunca han estado dados de alta en un TwinSpace de un proyecto eTwinning, en cuyo caso es necesario en primer lugar introducir nombre y apellido de cada alumno.

Si deseamos invitar a más de tres alumnos, debemos hacer clic en el signo ""+"" que aparece encima del botón Enviar. Cada vez que lo hagamos aparecen tres cuadros más para escribir los nombres de nuevos alumnos.

Cuando hayamos acabado, hacemos clic en el botón *Enviar*.

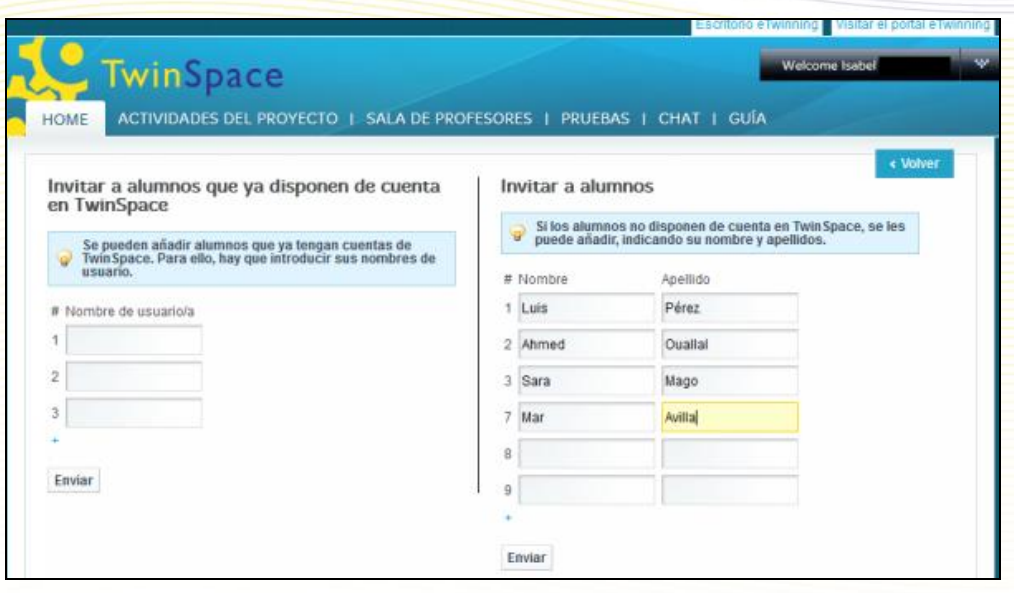

A continuación nos aparece una ventana para dar de alta los datos de cada alumno y alumna. En primer lugar aparecen los nombres y apellidos. A continuación aparece el nombre de usuario y la contraseña que tendrá para entrar en TwinSpace, y que la plataforma asigna por defecto, por lo que las puedes cambiar por otras más fácilmente recordables. Y finalmente una lista desplegable que te permite asignar a cada alumno el papel de *Alumno administrador* o el de *Alumno miembro*.

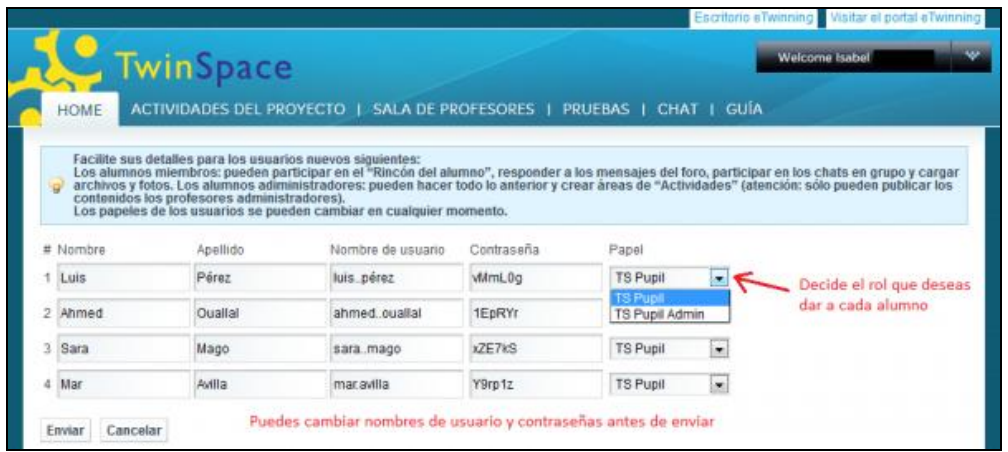

Una vez que hagamos clic en el botón *Enviar*, volvemos a la portada del TwinSpace en la que nos indican si los usuarios están dados de alta correctamente.

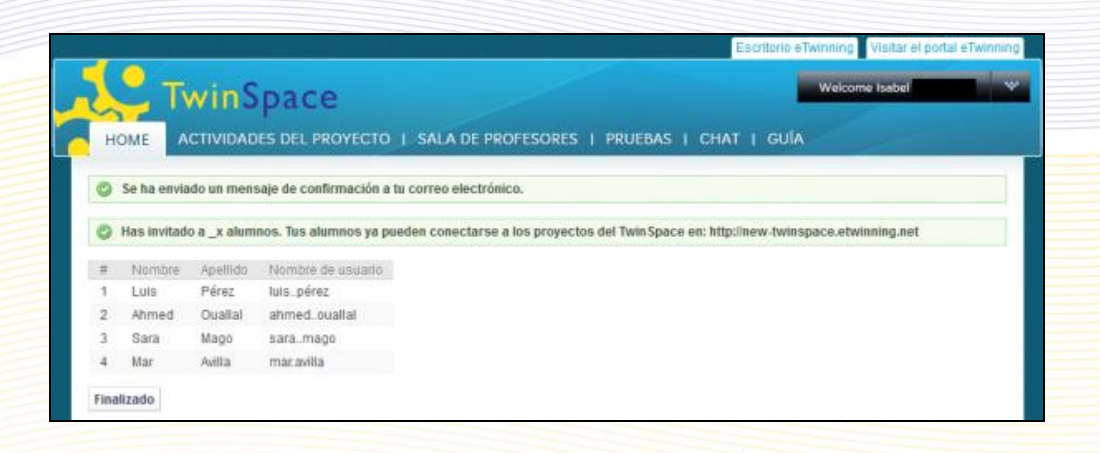

A diferencia del alta de usuarios con el papel de profesor o invitado registrado, no se envía ningún correo a los nuevos usuarios. En este caso, el sistema nos envía a nosotros el mensaje de correo electrónico, a la dirección de email que usamos al darnos de alta en eTwinning; **en el mensaje van los nombres de usuario y las contraseñas que hemos dado de alta**.

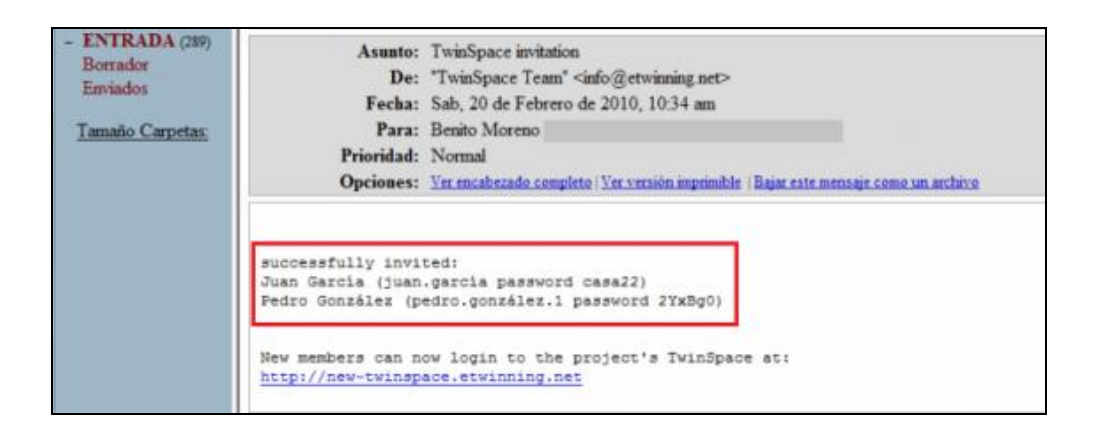

Los alumnos acceden al TwinSpace con este enlace: [http://new-twinspace.etwinning.net](http://new-twinspace.etwinning.net/) Dependiendo del rol que se les haya asignado, podrán realizar unas tareas u otras. A continuación detallamos los **permisos de los alumnos**:

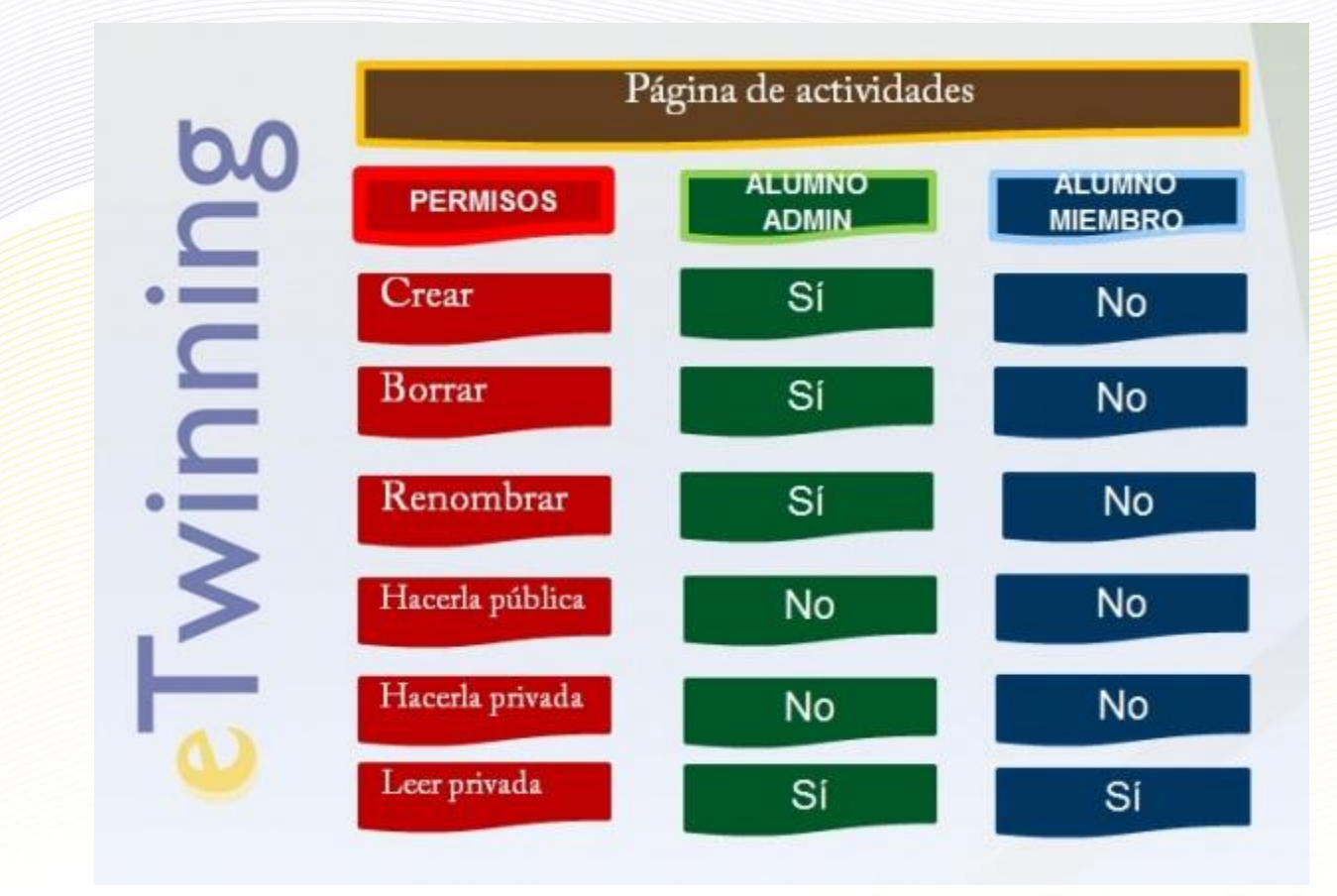

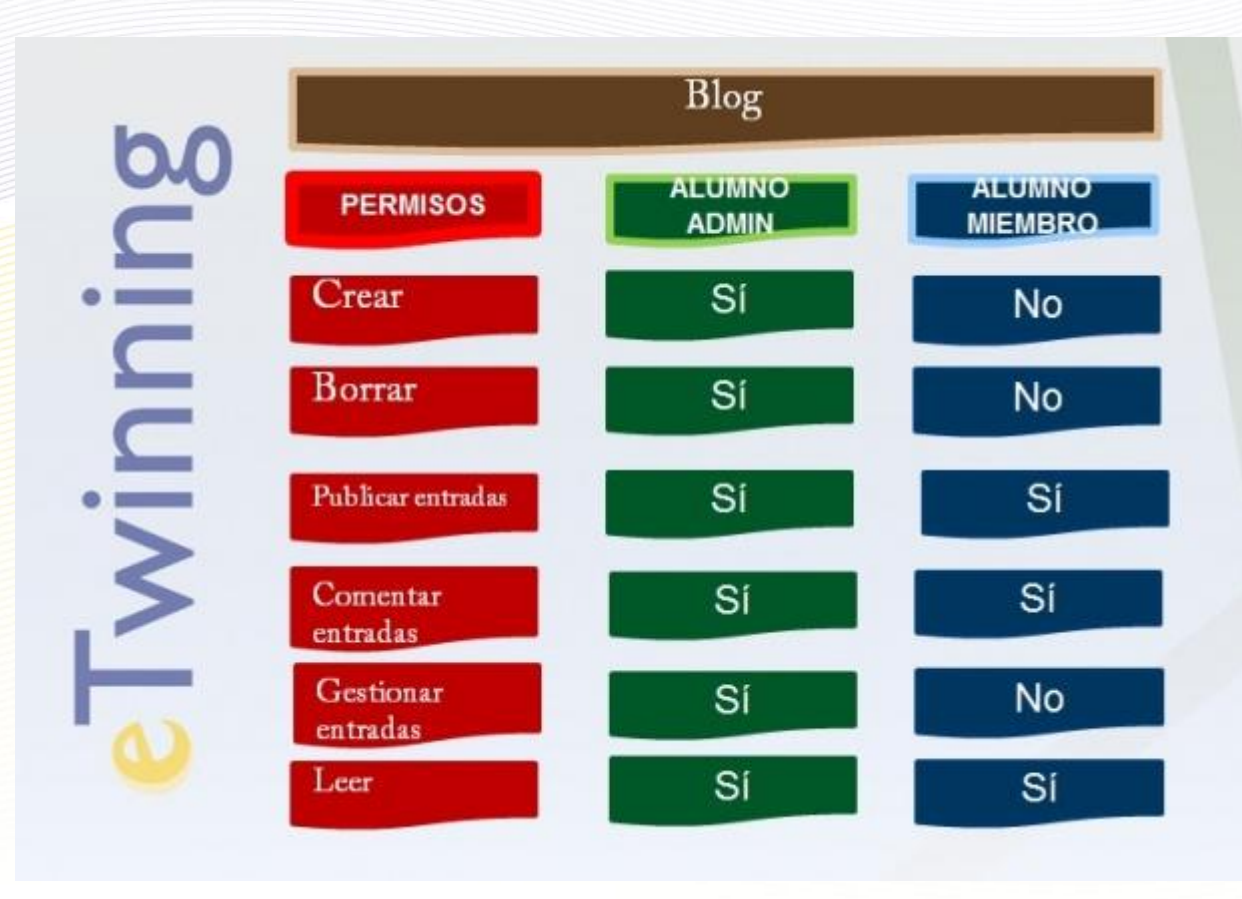

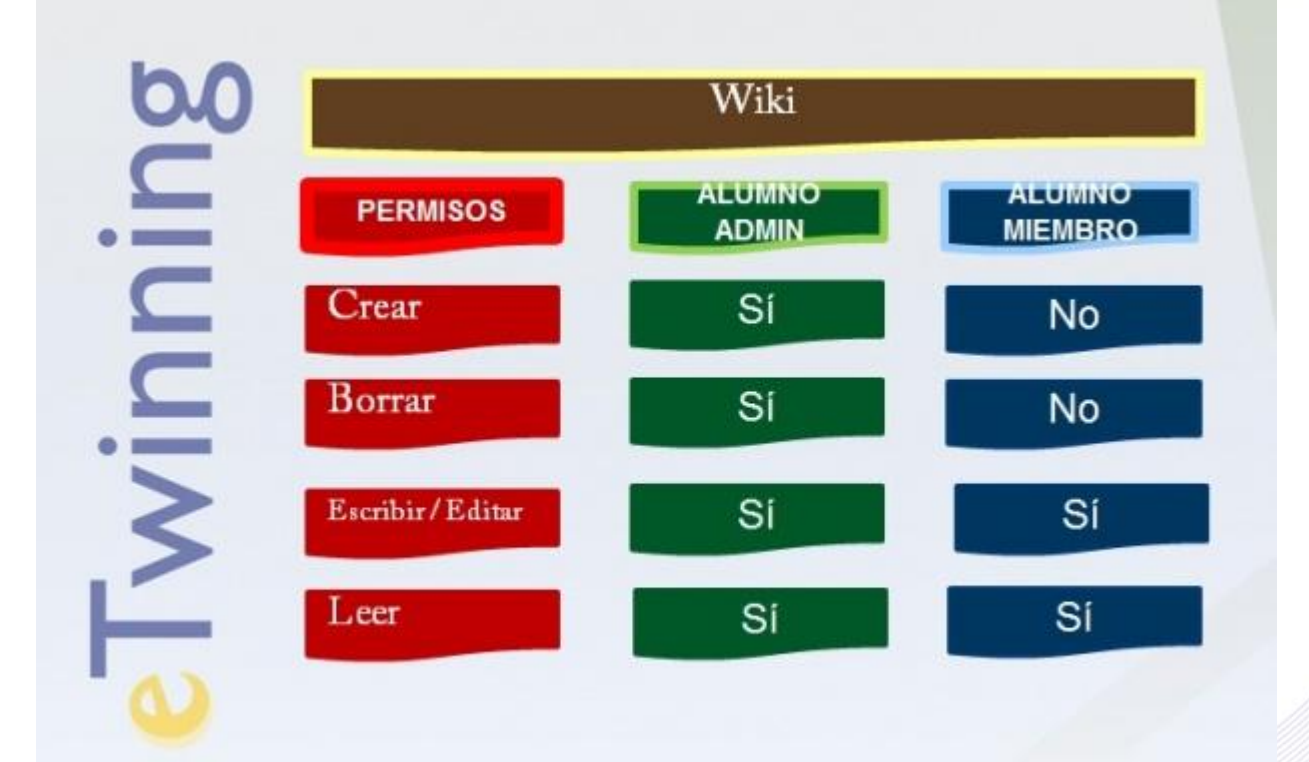

19

Las **contraseñas** que el sistema asigna por defecto a cada alumno pueden ser modificadas en cualquier momento. Para ello, desde la página inicial del TwinSpace, pulsa en *Change pupil* passwords en el rectángulo que aparece a la derecha, debajo de *Invitar miembros*.

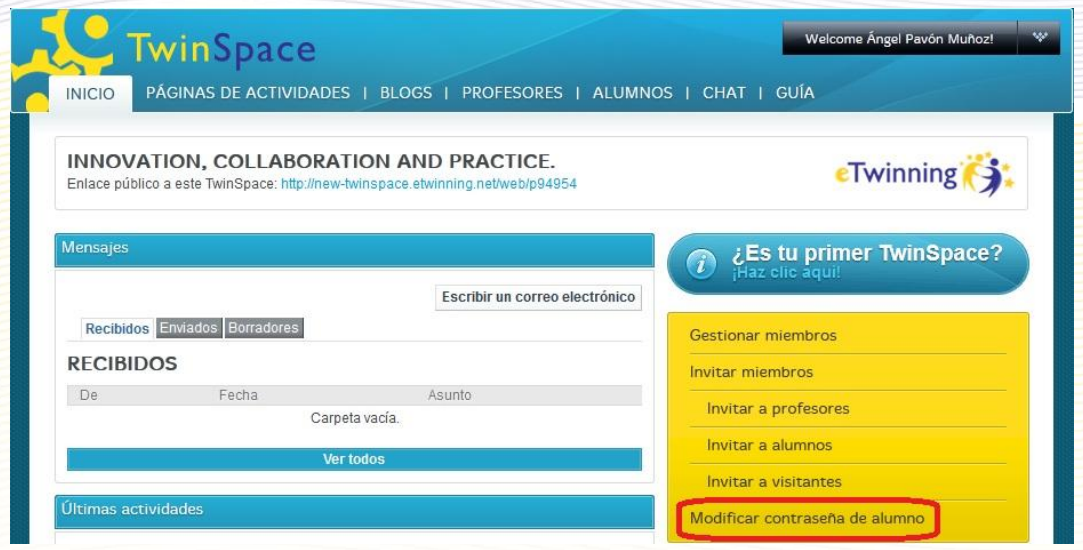

Al hacerlo, aparecerá el listado de todos los alumnos dados de alta en el TwinSpace, con la opción de *Cambiar contraseña* al lado de cada uno de los nombres.

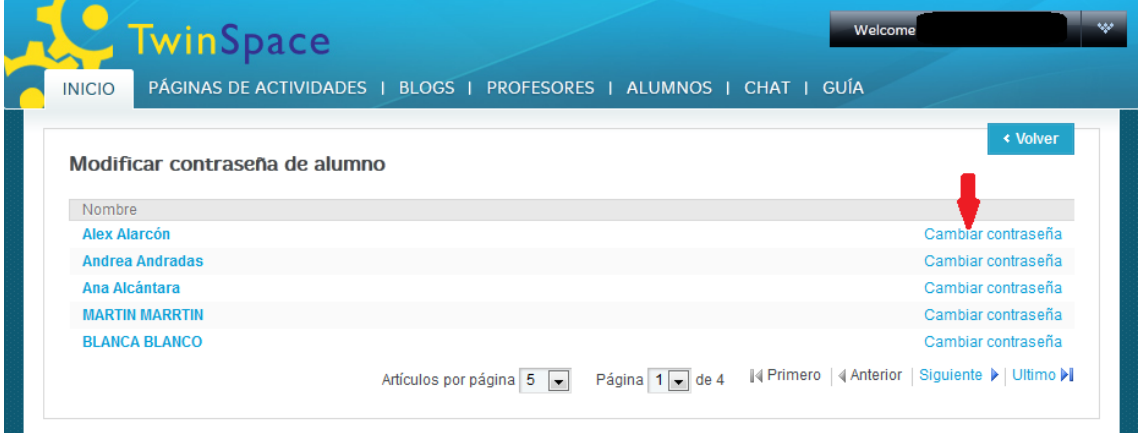

Pulsamos sobre el botón correspondiente al alumno al que queremos modificar la contraseña, introducimos la nueva, repitiéndola, y pulsamos finalmente en *Enviar*, para finalizar el proceso.

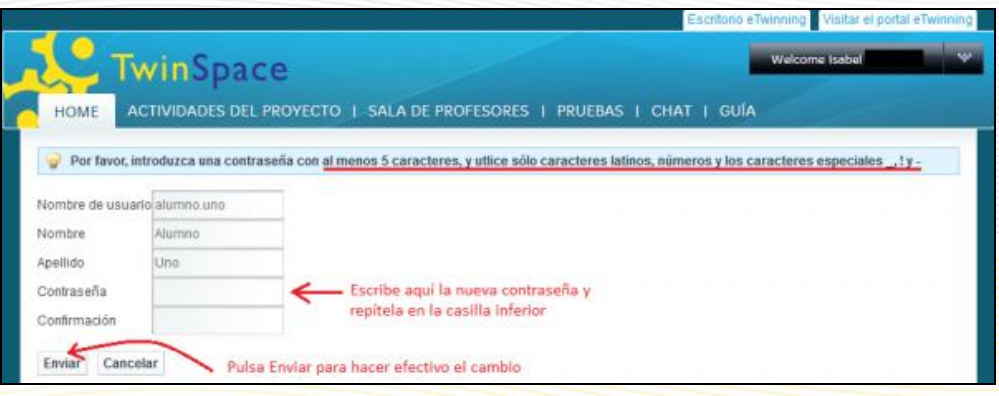

#### **Invitar a visitantes**

Utiliza esta opción para invitar al proyecto a personas que, o bien no son profesores ni alumnos (es el caso de padres o personal ajeno a la comunidad educativa), o bien no están registrados en eTwinning, de manera que puedan conocer lo que se está haciendo en el proyecto y colaborar en el mismo. Puede ser una buena opción, por ejemplo, para invitar al director o a otro miembro del equipo directivo de tu centro, y que así conozcan el trabajo que se está desarrollando.

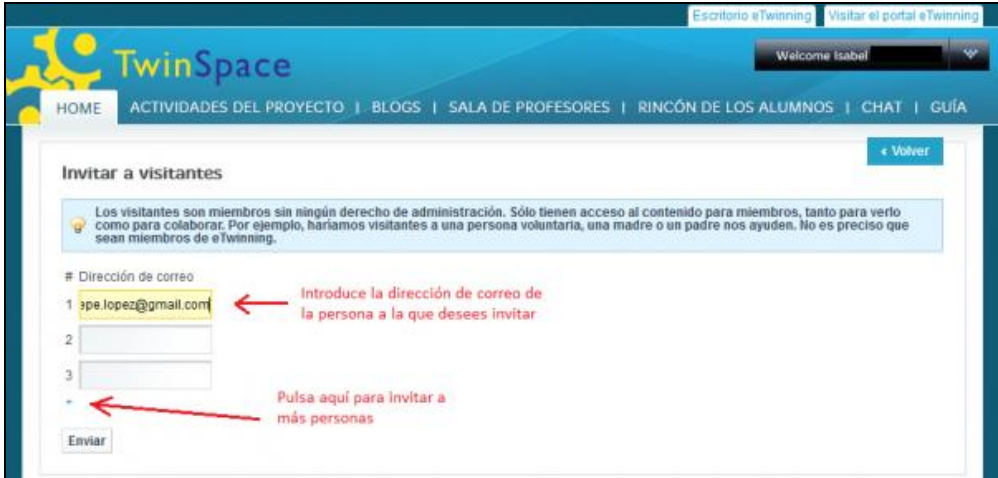

Una vez que introduzcas el correo de la persona a la que deseas invitar y pulses Enviar, el invitado recibirá un correo de invitación al TwinSpace con el enlace correspondiente y los datos de acceso al mismo.

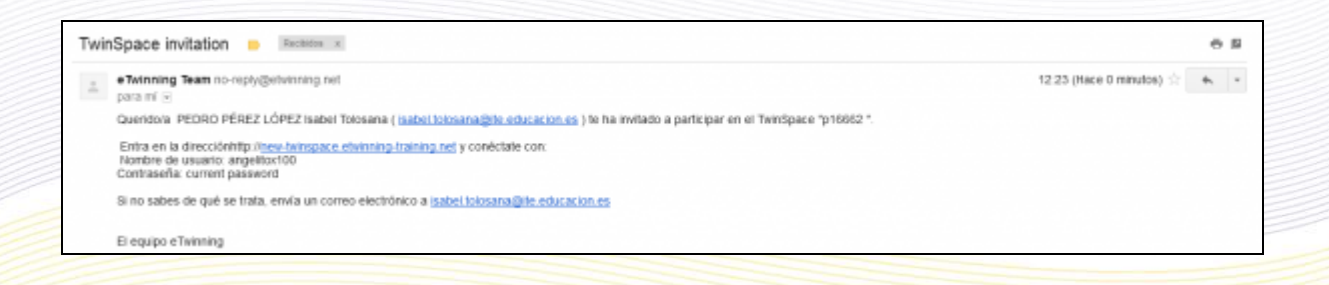

Por último, conviene que sepas que los invitados no van a tener derechos de administración.

*A partir de aquí, los contenidos son opcionales para el curso de formación. Conviene que los leas pero no son objeto de examen o evaluación.*

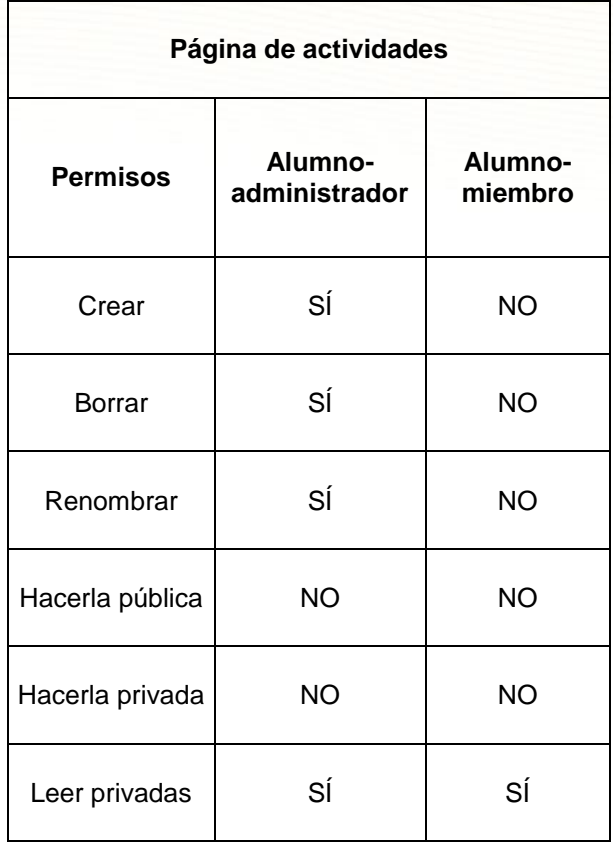

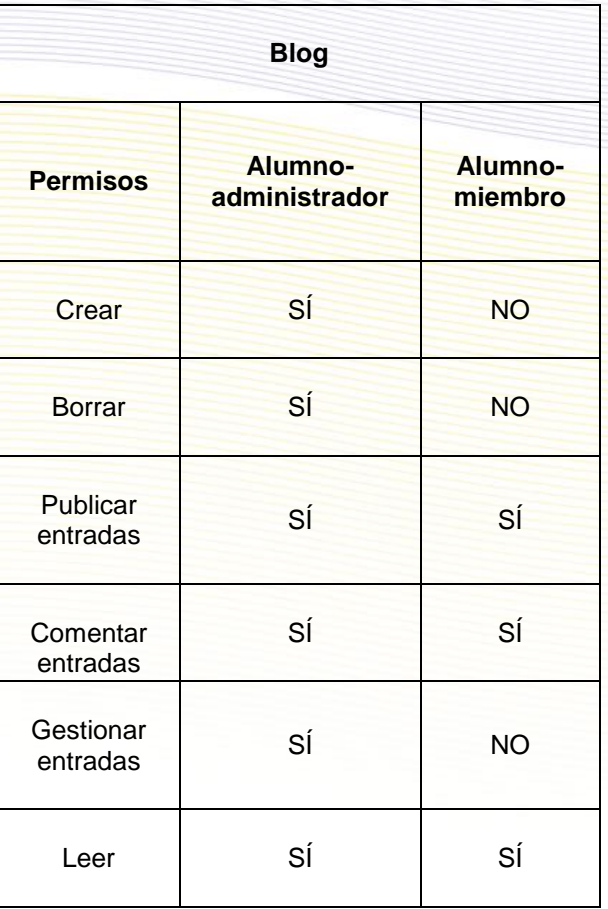

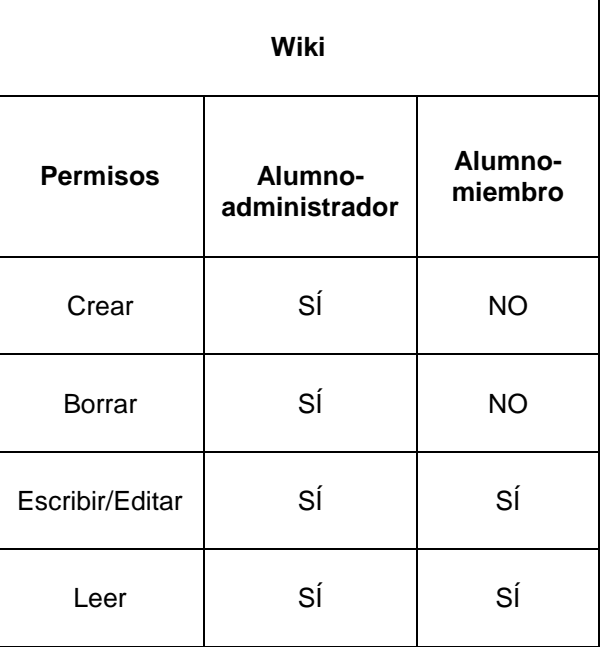

23

# **Documentos 5.c. Diario de Proyecto. Grupos eTwinning. Encuentros didácticos.**

En este apartado aprenderás algunas nociones básicas sobre cómo utilizar el Diario de Proyecto y cómo participar en un Grupo eTwinning y/o en un Encuentro Didáctico. Éstos son los documentos que encontrarás:

- Diario de Proyecto. Es una herramienta de seguimiento y evaluación del proyecto (en el caso de que ésta última se quiera hacer). Permite la comunicación entre los socios y entre los socios y sus respectivos Servicios Nacionales de Apoyo.
- Grupos eTwinning. Es una funcionalidad de reciente implantación que permite a los profesores debatir temas o materias específicas en un entorno reservado.
- Encuentros Didácticos en línea. Son actividades de formación para profesores, encuentros virtuales cortos e intensivos, de entre una y dos semanas.

Estas funcionalidades del Escritorio no son necesarias para llevar a cabo un proyecto eTwinning, de ahí que se hayan ubicado al final de este curso. No obstante, contribuyen a organizar y enriquecer los proyectos (en el caso del Diario de Proyecto) y facilitan la interrelación entre los profesores con intereses comunes y el desarrollo profesional de los mismos (en el caso de los Grupos y de los Encuentros Didácticos, respectivamente).

## **Diario de Proyecto**

El Diario de Proyecto es una utilidad cuyo objetivo es que los profesores socios dejen constancia de las etapas y los detalles más importantes en el desarrollo del proyecto. Cuando éste se ha terminado, el Diario de Proyecto puede constituir un magnífico documento base para una evaluación final conjunta del mismo, que sería importante llevar a cabo.

Veamos cómo utilizarlo:

#### **Entradas en el Diario**

1.- Accede a tu Escritorio y en la pestaña PROYECTOS selecciona el proyecto sobre el que vas a trabajar. En la columna de la derecha Acciones, pincha en Administrar el Diario de Proyecto.

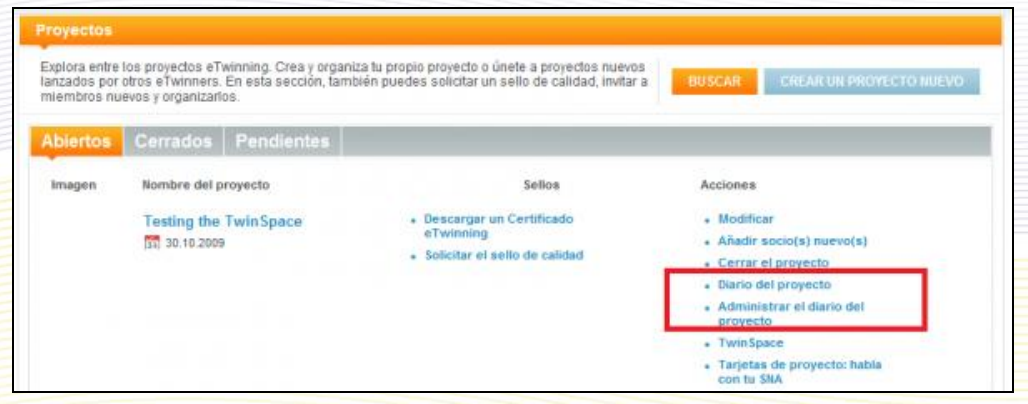

2.- Haz clic en Publique un mensaje

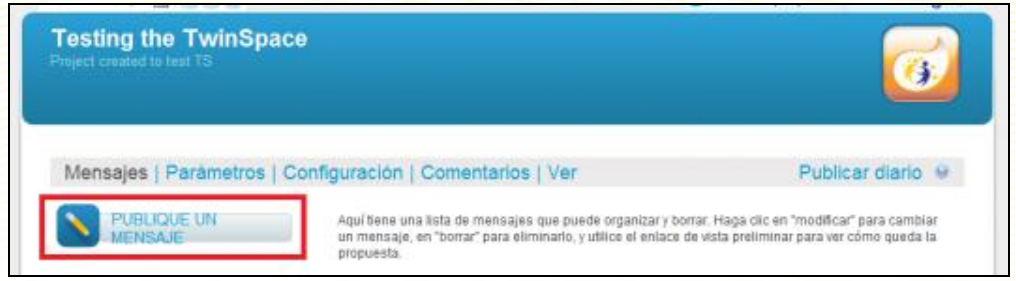

3.- Pon un título e introduce el texto del mensaje. Asimismo, selecciona la opción que desees: El mensaje puede ser visto sólo por los socios (escondido), público o, por los usuarios registrados en eTwinning.

No te olvides de pinchar en Guardar.

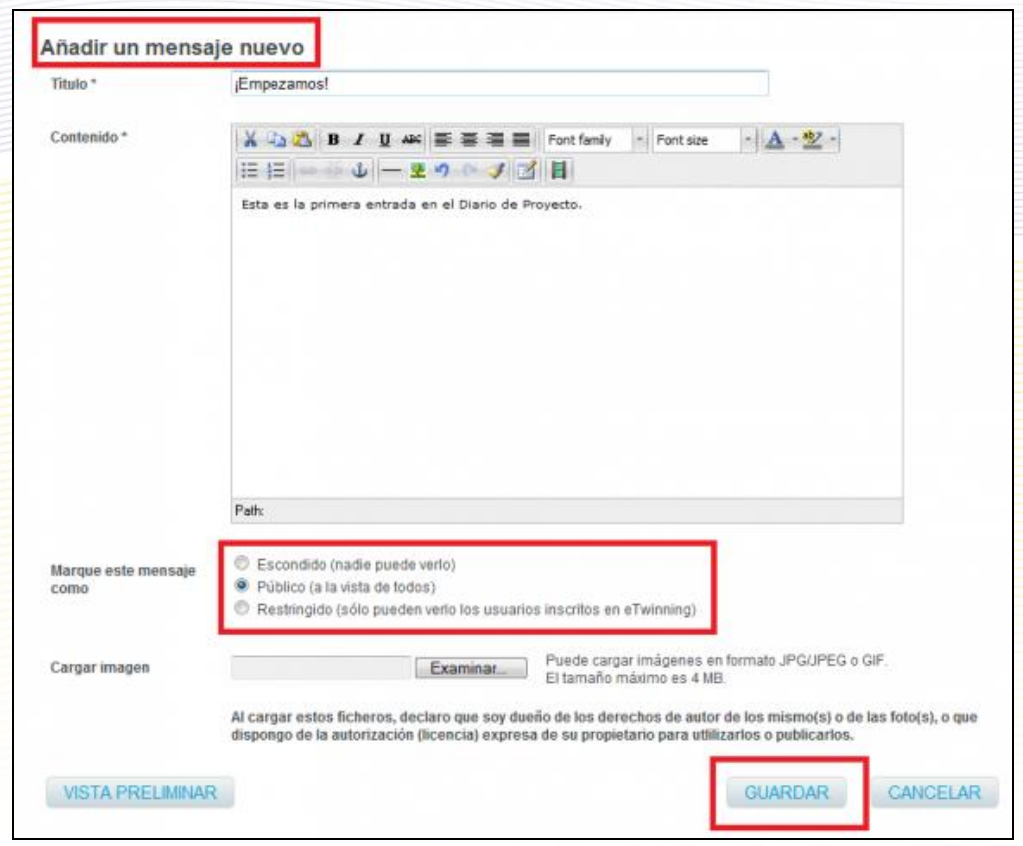

4.-Te aparecerá la siguiente pantalla:

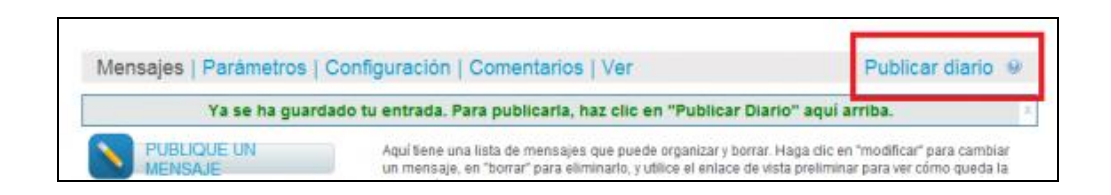

5.- Haz primero clic en Publicar diario y si quieres ver el aspecto de la entrada, tal y como se presenta, haz clic en VER.

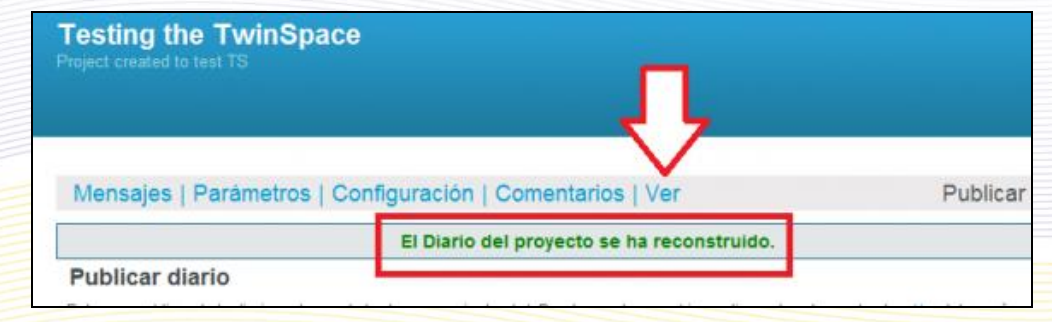

Así queda el mensaje. Aparece la fecha en la que se ha publicado y el autor.

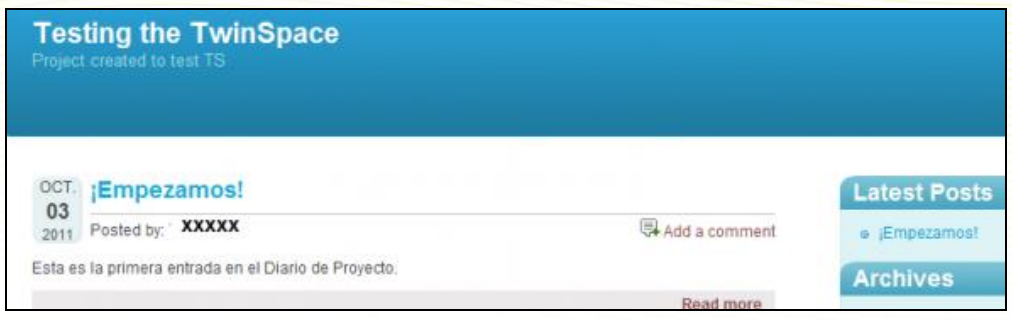

#### **Comentarios**

Observa que en cada entrada se pueden añadir comentarios. Para hacerlo, pincha en *Add a comment/Añadir un comentario*.

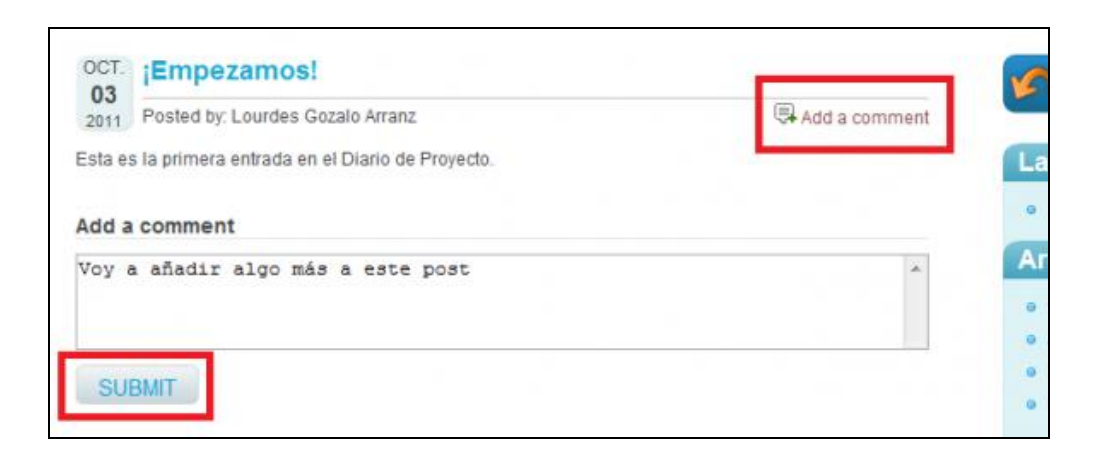

Haz clic en **Submit.**

Volviendo a tu Escritorio personal y a *Administrar el Diario de Proyecto*, puedes moderar este comentario, es decir, lo puedes Aprobar o rechazar.

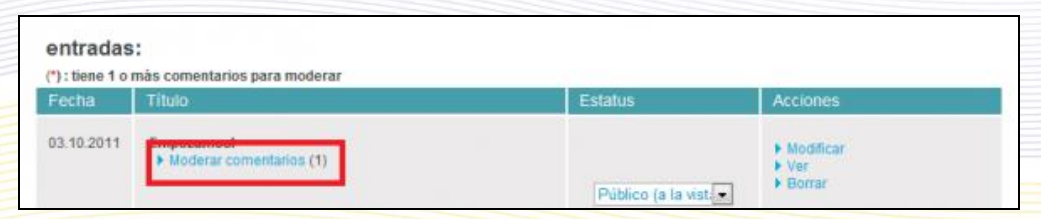

Para eso, tienes que **Activar la moderación de los comentarios.**

Te aparecen dos opciones:

Si seleccionas No Activar la moderación de los comentarios, los comentarios se publicarán sin que sea necesaria su moderación. Aunque simplifica tu labor, puede ocurrir que aparezcan comentarios "indeseables".

Si lo apruebas, te aparecerá como en la imagen de abajo,

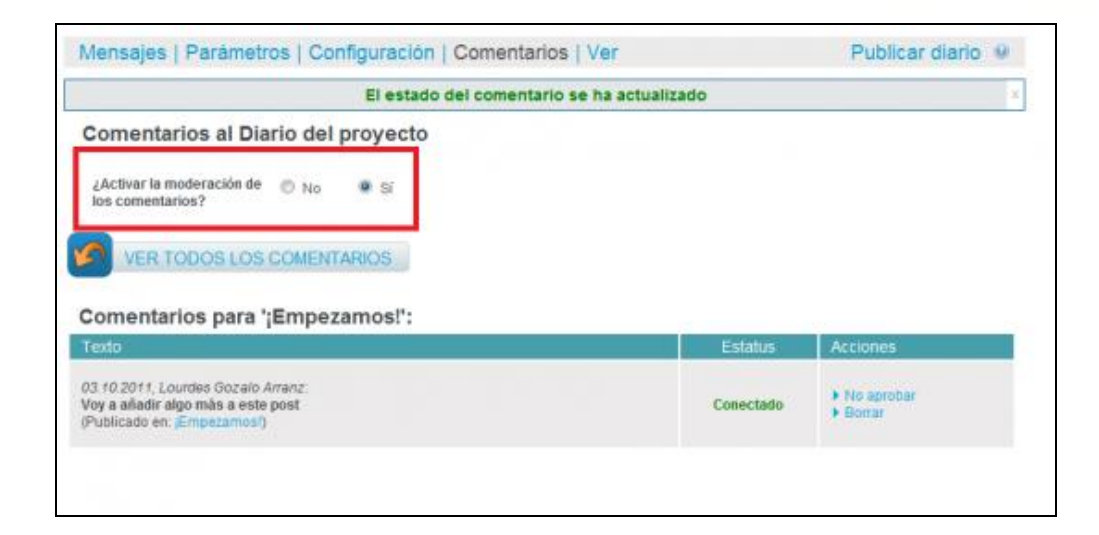

Al hacer clic en *Moderar los comentarios*, aparece una lista con los que ya están aprobados y los que están pendientes.

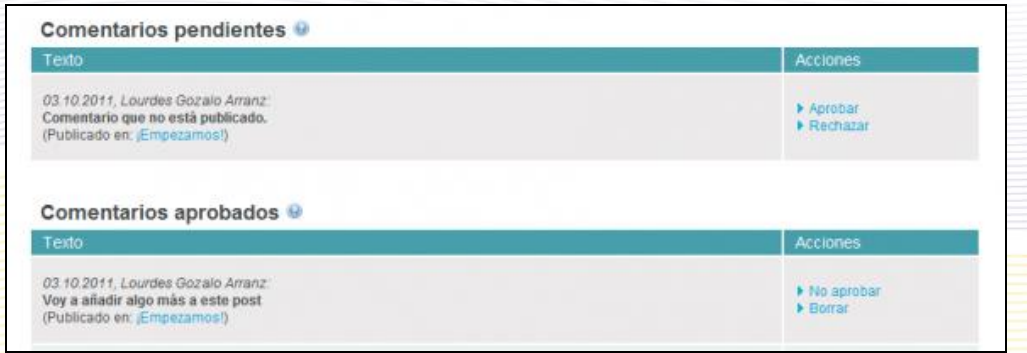

Desde la ventana principal, para leer un comentario, pulsa en *Read more/leer más*.

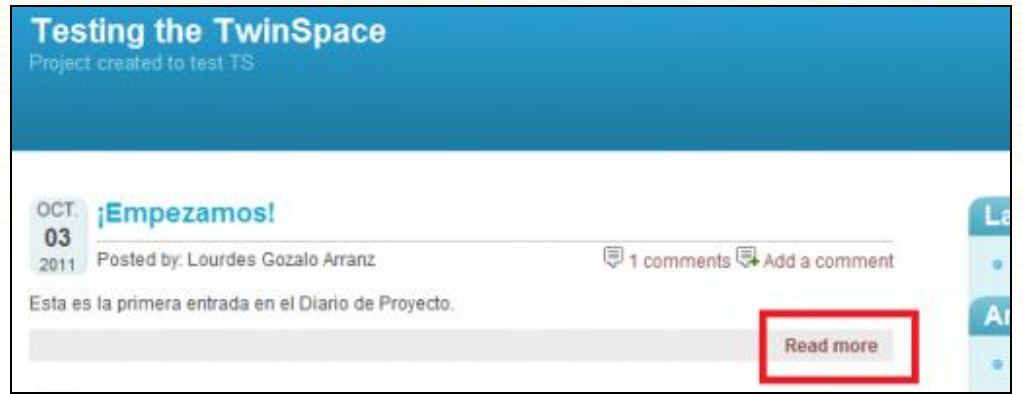

A cada entrada en el Diario, se le puede adjuntar una imagen de hasta 4 megas en formato JPG/JPEG o GIF que aparecerá en el lateral izquierdo. Basta con rellenar el campo de la imagen de abajo al hacer la entrada.

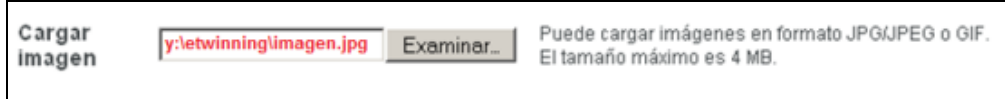

Este es el aspecto que presenta la entrada después de cargar la imagen.

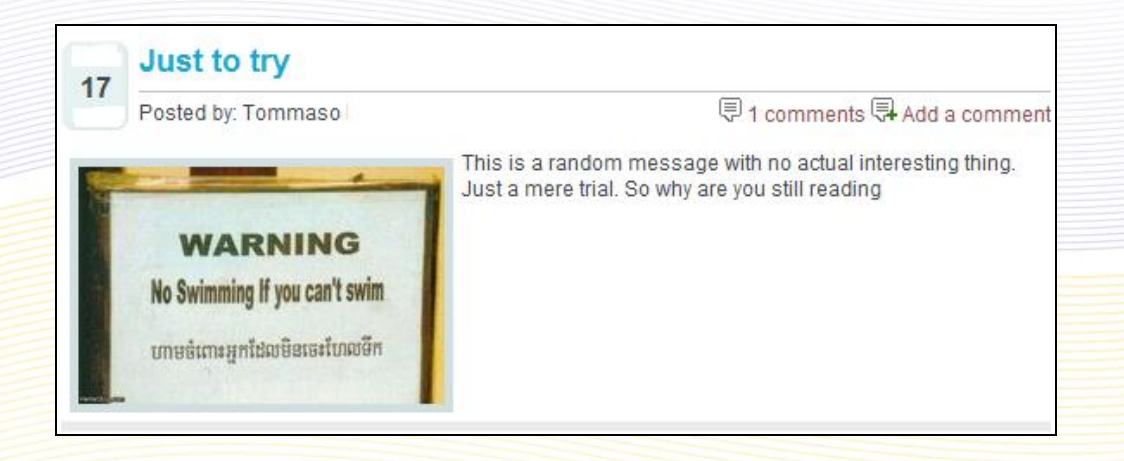

También puedes acceder al Diario de Proyecto desde la pestaña Perfil, y en la parte lateral izquierda, módulo Mis proyectos.

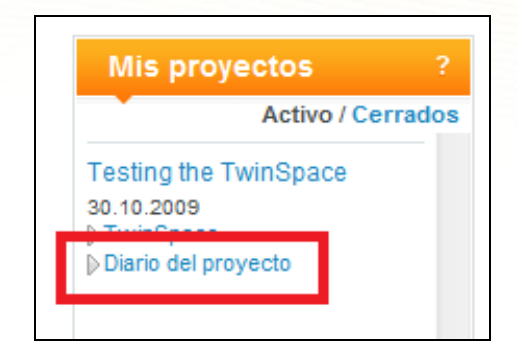

## **Grupos eTwinning**

Los Grupos eTwinning son comunidades de profesores centradas en un tema de interés común. Están dedicados a profesores registrados en la plataforma que quieren debatir temas o materias específicas en un entorno reservado. Para participar en un grupo hay que inscribirse. En este momento, tanto los temas como los moderadores de los grupos estarán propuestos por los Servicios Nacionales y Central de Apoyo, aunque en un futuro próximo, los profesores podrán iniciar y moderar sus propios grupos.

Los Grupos disponen de herramientas como foros, wikis, blogs, galería de imágenes. El administrador de cada Grupo decide el contenido que se publica para que los que no sean miembros de dicho grupo puedan acceder a determinada información y quizás después puedan estar interesados en formar parte de él.

Para participar en un Grupo, tienes que solicitar tu admisión. Para ello, ve a la página del Servicio Central de Apoyo http://www.etwinning.net,

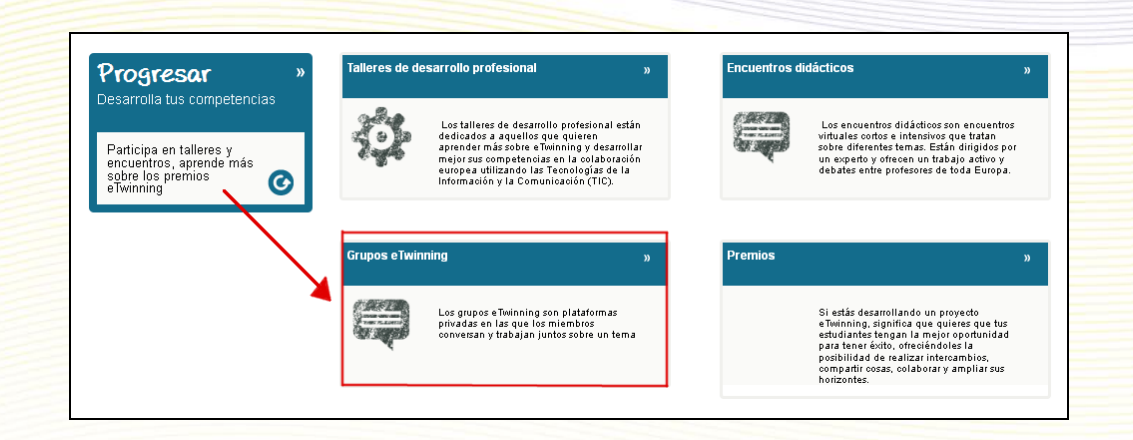

Haz clic en los diferentes Grupos eTwinning que aparecen en la parte inferior de la página o bien desde tu Escritorio:

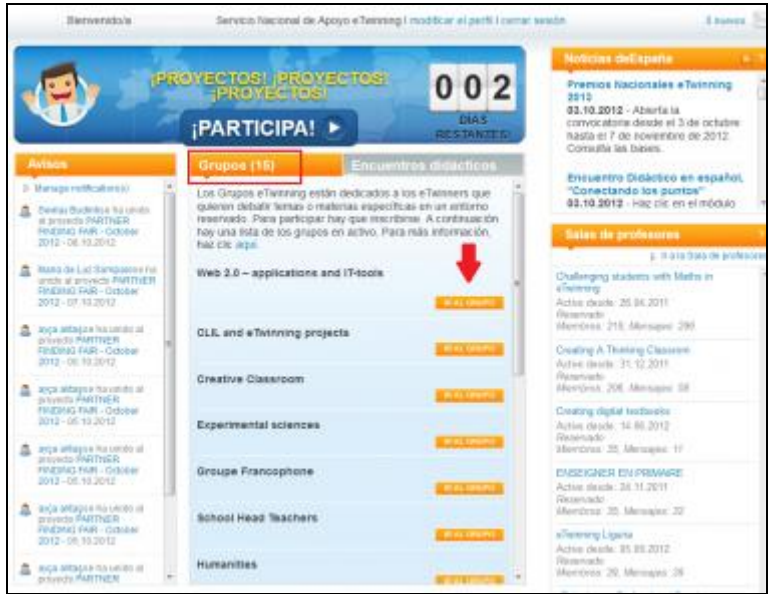

Al hacer clic en alguno de ellos, te aparecerá un cuestionario que tienes que rellenar.

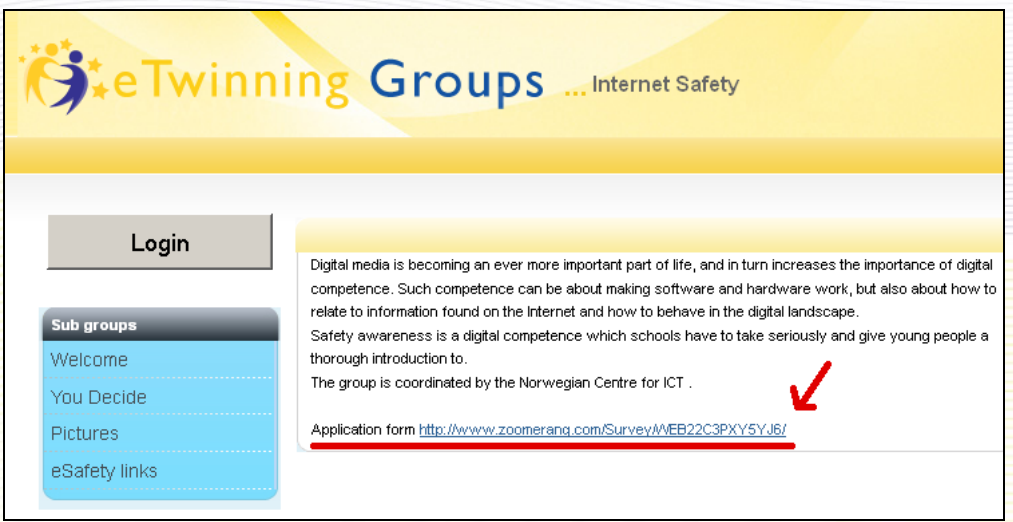

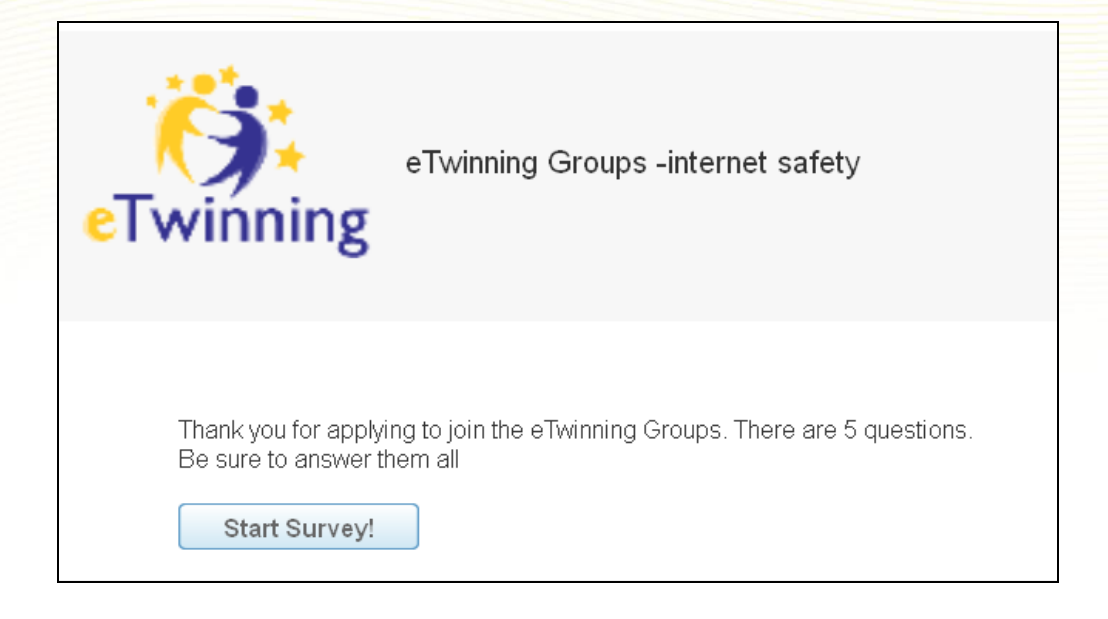

Una vez que hayas enviado la petición, recibirás un mensaje de correo electrónico en el que te indican que ya puedes acceder.

Los Grupos no siempre están disponibles para recibir más inscripciones. Son los moderadores los que deciden cuándo se abren y cuando se cierran. Accede con regularidad a la página del Servicio Central de Apoyo y allí verás anunciados los grupos que admiten nuevos miembros.

Una vez que estás admitido en un grupo, si quieres participar, accede con tu nombre de usuario y contraseña a tu Escritorio eTwinning, pestaña Inicio, módulo Grupos. Haz clic en el icono GO TO GROUP/ACCEDE AL GRUPO de aquél en el que vas a intervenir.

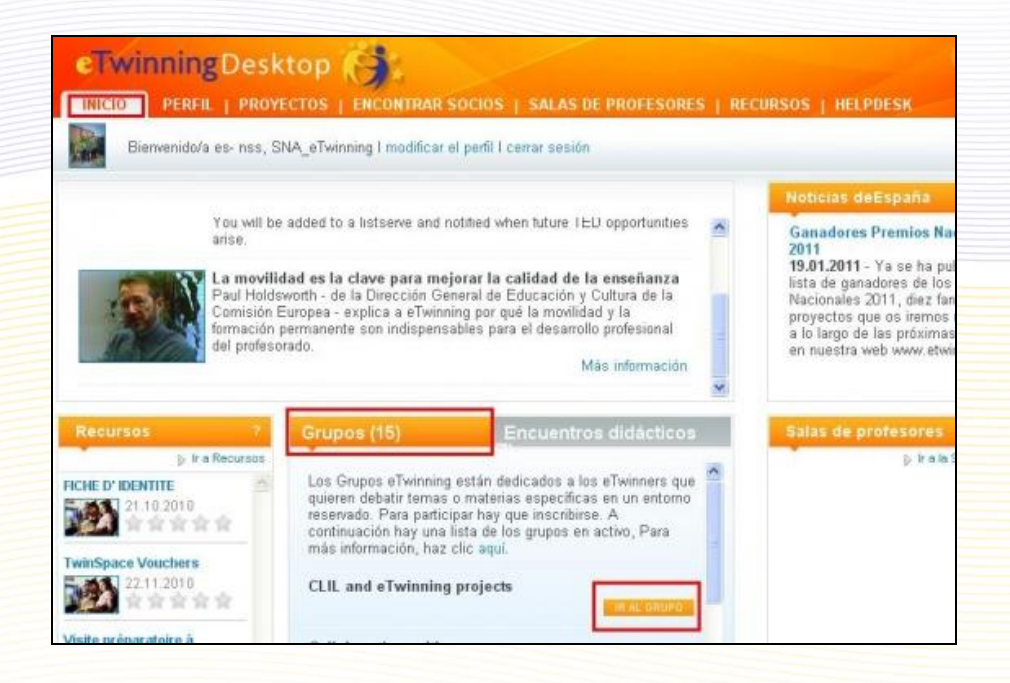

El número de Grupos y la temática puede variar en el tiempo según su aceptación y evolución. Los hay de diferentes temas (Humanidades, Lenguas, Ciencias Experimentales, Inclusión social, Integración Curricular, etc.) y dirigidos a distintos estamentos educativos (Directores de centros escolares, Responsables de Bibliotecas, Profesores de Idiomas, etc.).

La participación en un Grupo permite a sus miembros un intercambio continuo de experiencias, de recursos y de ideas que pueden ser útiles para su trabajo en un proyecto eTwinning o en su práctica docente.

## **Encuentros Didácticos en línea**

Los Encuentros didácticos son actividades de formación para profesores, encuentros virtuales cortos e intensivos –de entre una y dos semanas- que tratan sobre diferentes temas de varios niveles y disciplinas docentes. Tienen como objetivo estimular las ideas y desarrollar competencias sin requerir un compromiso a largo plazo, en lo que a su tiempo se refiere.

Están dirigidos por un experto y ofrecen un trabajo activo y debates entre profesores de toda Europa, diseñados de forma que sean una experiencia de aprendizaje amena y atractiva.

Se realizan en varios idiomas (hasta ahora los ha habido en inglés, francés y alemán) y en este curso escolar también habrá en castellano. El abanico de lenguas se irá abriendo paulatinamente.

Cada encuentro consta de trabajo personal, debates y jornadas de reflexión. Los materiales se encuentran en la red, y se puede acceder a ellos cuando se desee.

En el Escritorio del profesor aparecerá el enlace para inscribirse, aproximadamente una semana antes de que el evento comience.

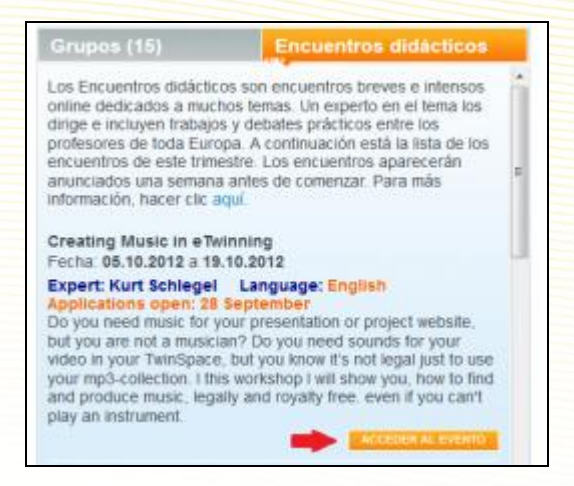

Además, en la página web del Servicio Nacional de Apoyo se anuncia el inicio del período de inscripción. Hay que tener en cuenta que el número de participantes es alto y suele estar limitado, por lo que conviene estar atento/a a estas noticias.

La información completa sobre estos encuentros aparece en el portal del SCA, en la sección de "Progresar", apartado de "Encuentros Didácticos". Allí verás las últimas actividades llevadas a cabo.

[Enlace a la información del SCA](http://www.etwinning.net/es/pub/progress/learning_events.htm)